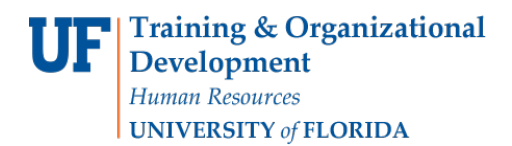

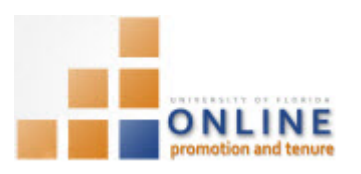

## **MANAGING OPT PUBLICATIONS**

The publications application is used to create and maintain a history of your publication references. Once entered, these publication references will be automatically auto-populated in your Promotion and Tenure template.

You can enter the publication references yourself or assign a designee editor to enter publications on your behalf. (To assign a designee editor, navigate to Nav Bar > Main Menu > Self Service >UF Faculty Promotion & Tenure, click Add/Update a Designee Editor and enter the UFID of your designee editor (an 8-digit number)).

If your college maintains a database of your publications it may be possible to import that data into OPT via a specially formatted XML file. Contact your College OPT Administrator or the Associate Dean who handles tenure and promotion to learn more.

This instruction guide describes how to add, edit and search/filter Packet publications within the OPT module in myUFL.

#### **NAVIGATION**

Login into myUFL and navigate to:

#### **Nav Bar > Main Menu > My Self Service > Faculty Promotion & Tenure**

Click the Faculty Activity link found at the bottom of the screen under the Track Ongoing Activity heading. Then click the **Publications** link.

### ADDING PUBLICATIONS

- 1. Click the Add a Publication button.
- 2. Choose the type of publication from the **Publication Type** dropdown list. Options are:
	- a. Books, Sole Author
	- b. Books, Co-authored
	- c. Books, Edited
	- d. Books, Contributor Chapters
	- e. Monograph
	- f. Refereed Publication
	- g. Non-referred Publication
	- h. Bibliographies/Catalogs
	- i. Abstracts
	- j. Reviews
	- k. Misc

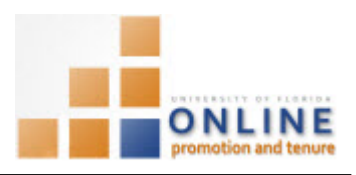

**NOTE:** If you aren't sure which type of publication to choose, click the Packet Instructions for Publications link to the right of this field for assistance.

3. Choose the status of the publication from the **Publication Status** dropdown list.

Options are:

- **Accepted**
- In Press
- Published
- **Submitted**
- 4. Enter the year of the publication into the **Publication Year** field (optional). **NOTE:** If no date is entered the entry will drop to the bottom of the list instead of appearing at the top.
- 5. Enter the title of the publication in the Title textbox field (optional). **NOTE:** This information can be added in the **Notes** field if desired.
- 6. **Scroll down**, if needed.

### **ADDING AUTHORS**

- 7. Either copy & paste the list of publication authors into the Author List Work Area section or type in manually. **NOTE:** Separate each name with a comma
- 8. Click the **Split Author List** button.
- 9. Indicate the appropriate **Role** for each author.

Options are: 

- Author
- Co-Author
- Co-Editor
- Editor
- Senior Author
- 10. Indicate each name as either self or the appropriate mentee relationship in the Self or Mentee Relationship dropdown list.

Options are:

- Fellow (f)
- $\bullet$  Student (g)
- $\bullet$  Other  $(8)$
- PostDoc(p)
- $\bullet$  Resident (r)
- Self (bold)
- $\cdot$  n/a
- 11. Click the **Save** button.
- 12. Click the **Go to Publication List** button

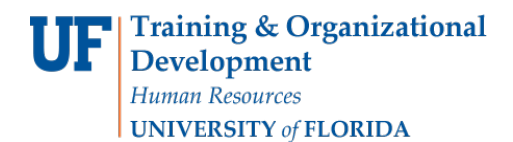

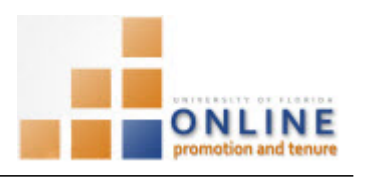

## **EDITING A PUBLICATION**

Publication references are listed in the Status & Title section. Clicking the Edit button will allow you to make any changes needed.

1. Click the **Edit** button.

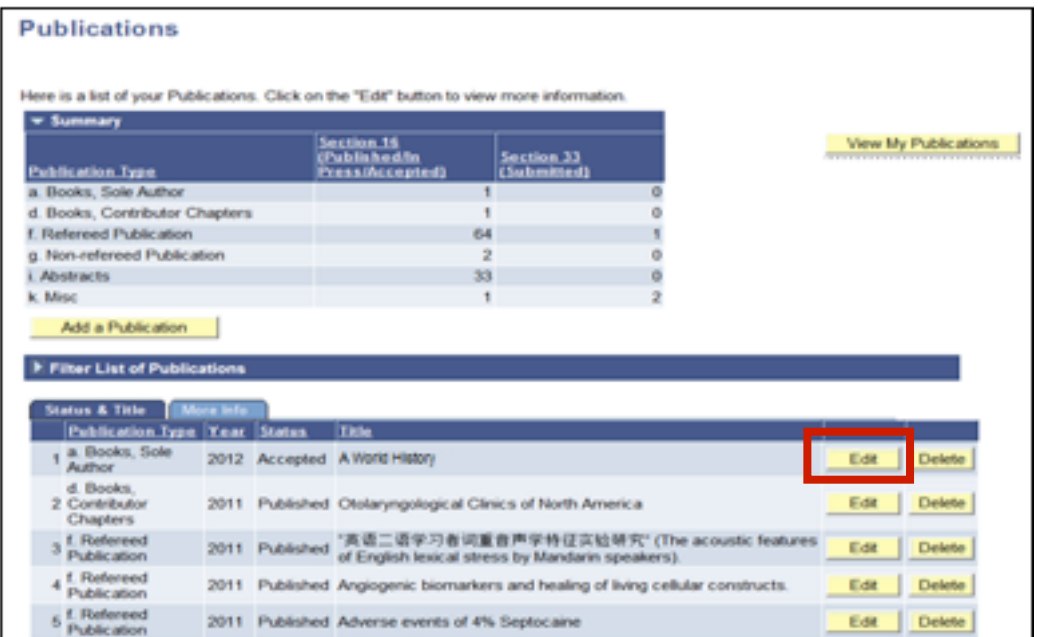

2. Make any desired changes to the following items on the Change Publication screen.

Options may include:

- 1. Publication Type
- 2. Publication Status
- 3. Publication Year
- 4. Title
- 5. Name of Journal, Bulletin, Circular or Other Publication
- 6. Volume/Issue
- 7. Inclusive Pages
- 8. URL
- 9. List of Authors, Roles or Relationships

Г

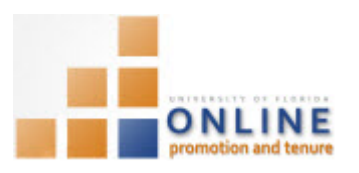

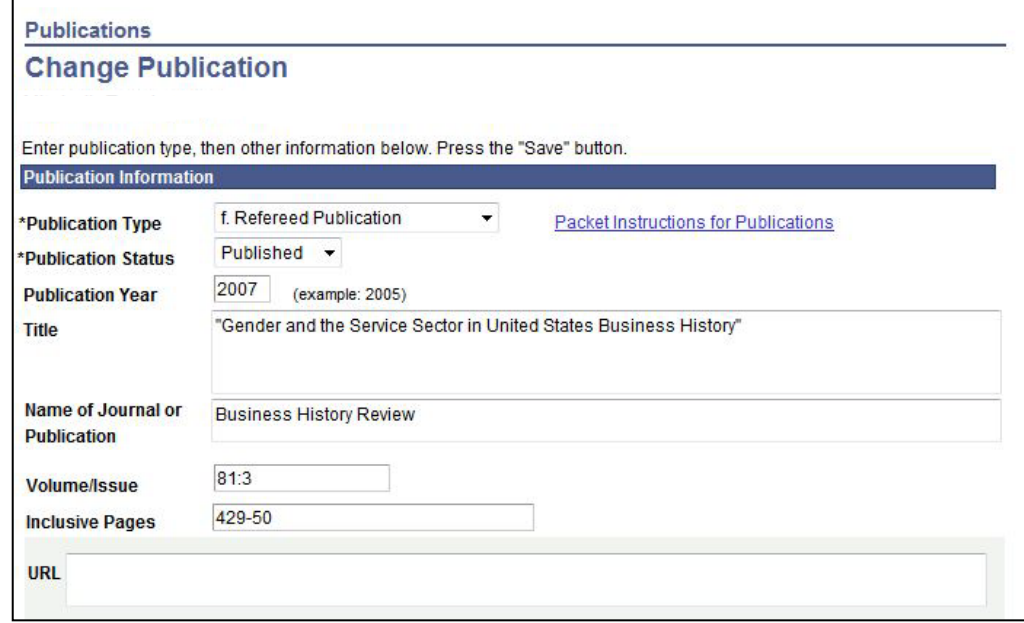

- 3. Click **Save** when finished.
- 4. Click the Return to the Publication button to make further edits. Otherwise, click Go to Publication List button to return Publications screen.

## **VIEWING ALL PUBLICATIONS**

Clicking the View My Publications button will display the full details of all of your publications in an .rtf document in the P & T template format.

5. Click the **View My Publications** button.

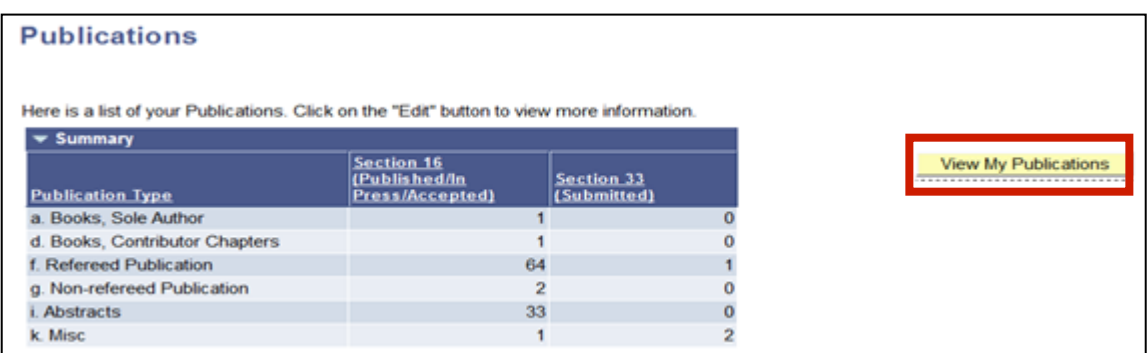

**NOTE:** You may need to disable your browsers popup blockers and enable downloads to successfully view the .rtf document.

#### **DELETING PUBLICATIONS**

Any publication that you no longer need can be deleted.

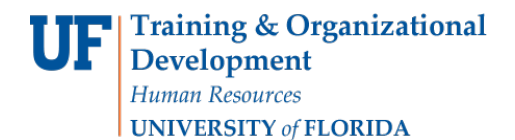

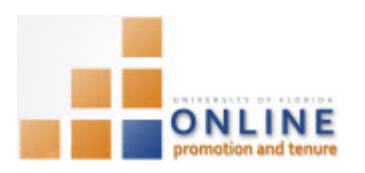

6. Click the Delete button for each publication you wish to delete.

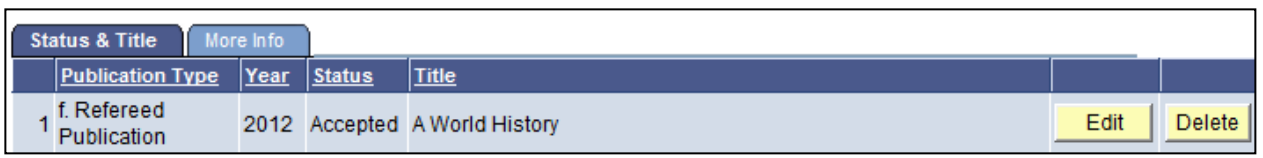

7. Confirm the deletion by clicking Yes - Delete on the Delete Confirmation screen. If you decide not to delete the publication, click No - Do Not Delete.

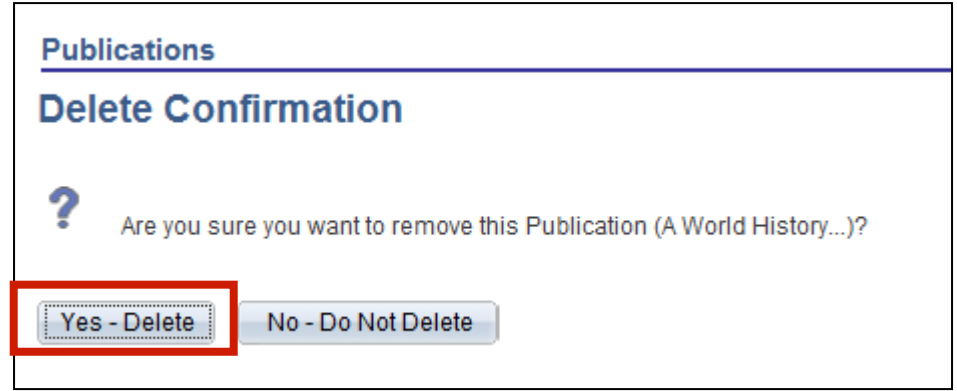

If you accidentally delete the wrong publication, add it back to your list of publications by clicking the Add a **Publication** button on the Publications page.

# SEARCHING/FILTERING A PUBLICATION

You can search for or filter your publications list within the Filter List of Publications section on the Publication page.

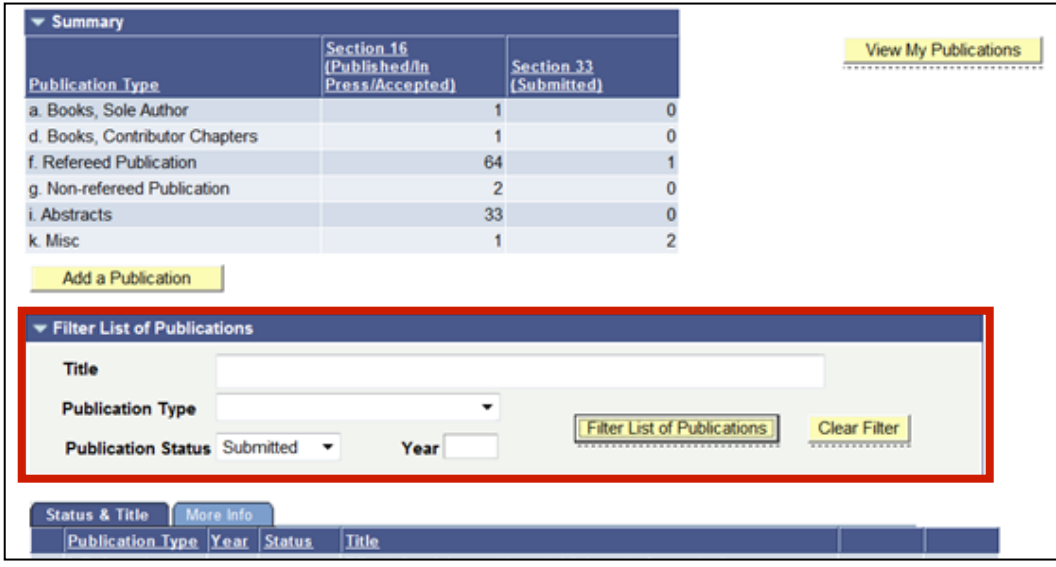

Training and Organizational Development Human Resources University of Florida, Gainesville, FL 32611

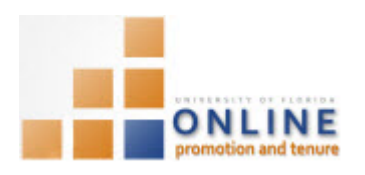

**NOTE:** Click the triangle to expand this section if the Filter List of Publications is not already expanded.

- 1. Enter a word or phrase to search for within the Title field and/or choose the desired Publication Type, **Publication Status** or **Year** fields.
- 2. Click the Filter List of Publications button.
- 3. Results will appear in the Status & Title section.

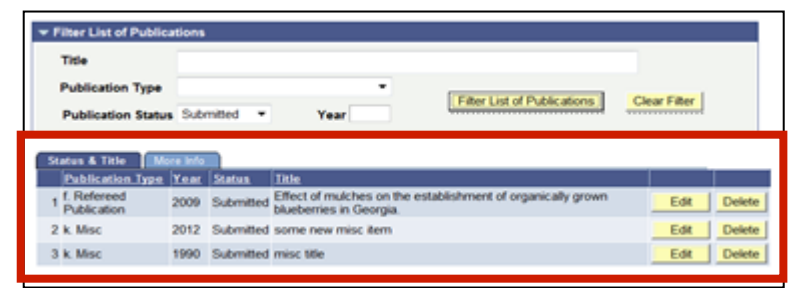

- 4. Click the **Clear Filter** button to return to the full display of publications. **NOTE:** You can easily sort your list of publications by clicking any of the column headings in the Summary section.
- 5. To navigate through your publication items click the Edit button, then use the Next in List or Previous in List links.

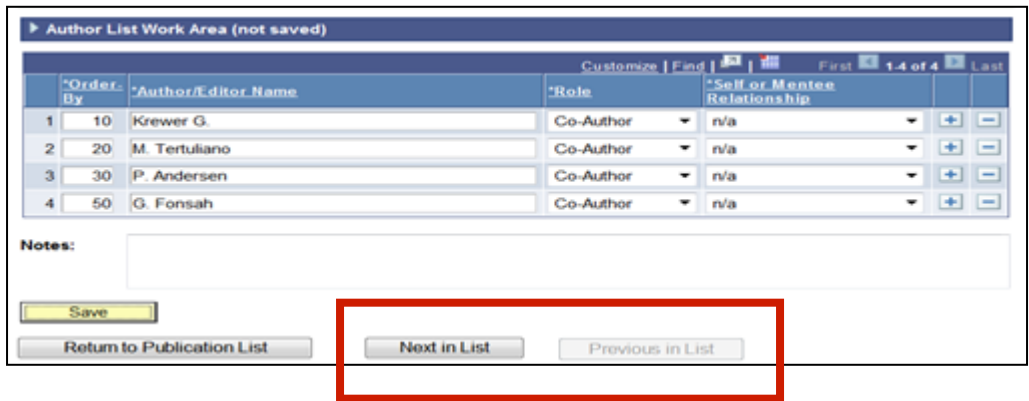